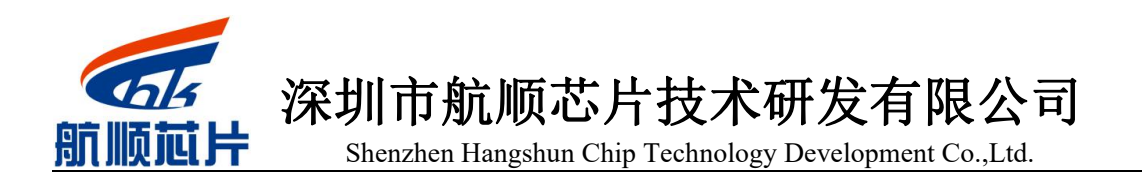

# <span id="page-0-0"></span>HK32F39A 移动 OneNet 云连接操作指南

### **Rev1.0.0**

### **Contents**

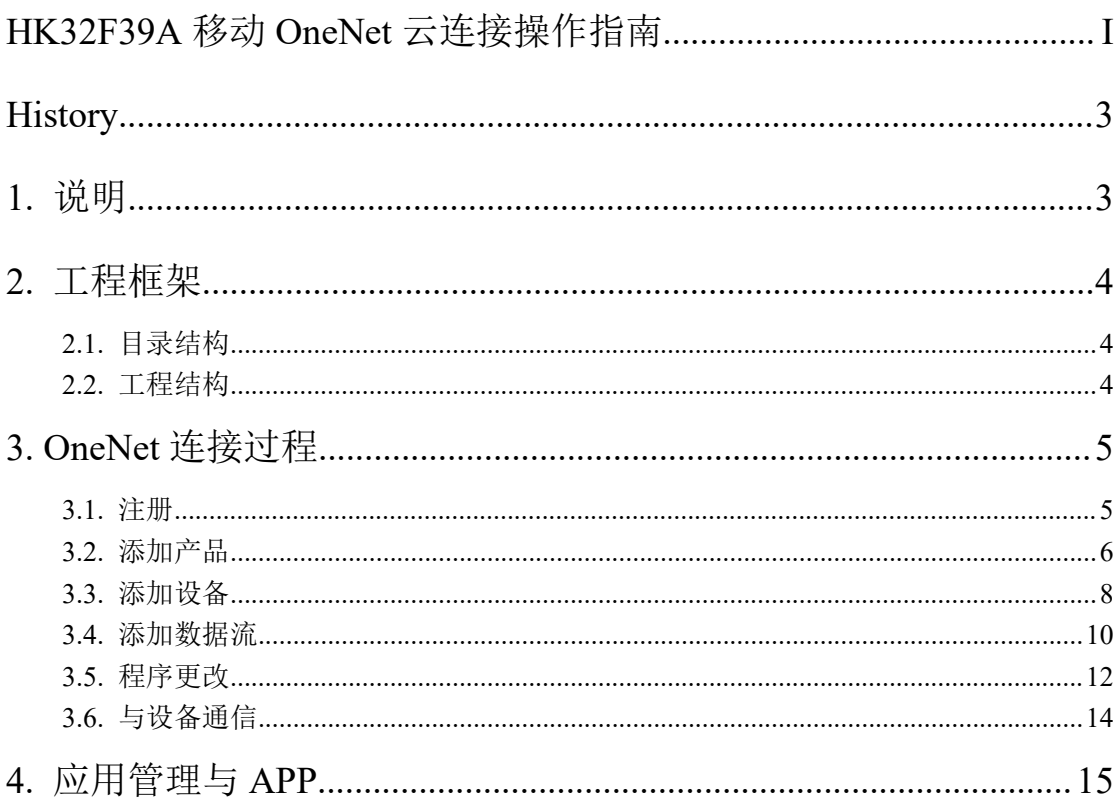

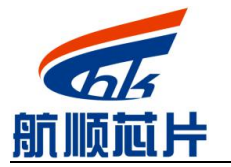

Shenzhen Hangshun Chip Technology Development Co., Ltd.

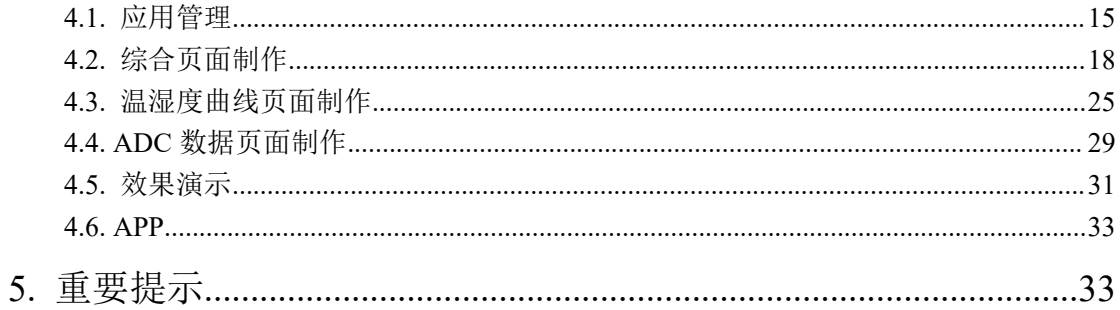

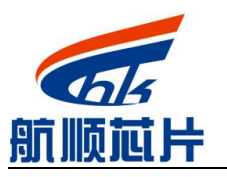

深圳市航顺芯片技术研发有限公司 Shenzhen Hangshun Chip Technology Development Co.,Ltd.

# <span id="page-2-0"></span>**History**

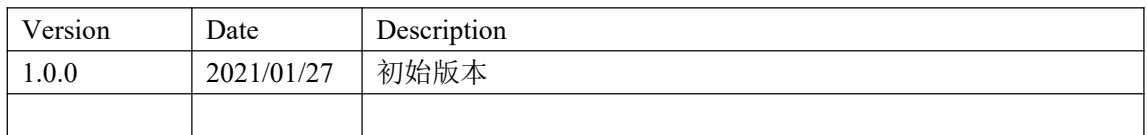

### <span id="page-2-1"></span>**1.** 说明

本文档为 HK32F39A 系列芯片使用 MQTT 协议连接 OneNet 云的操作指南。旨在 快速上手。

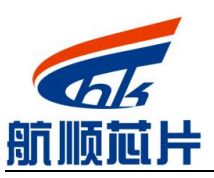

Shenzhen Hangshun Chip Technology Development Co.,Ltd.

<span id="page-3-0"></span>**2.** 工程框架

### <span id="page-3-1"></span>**2.1.**目录结构

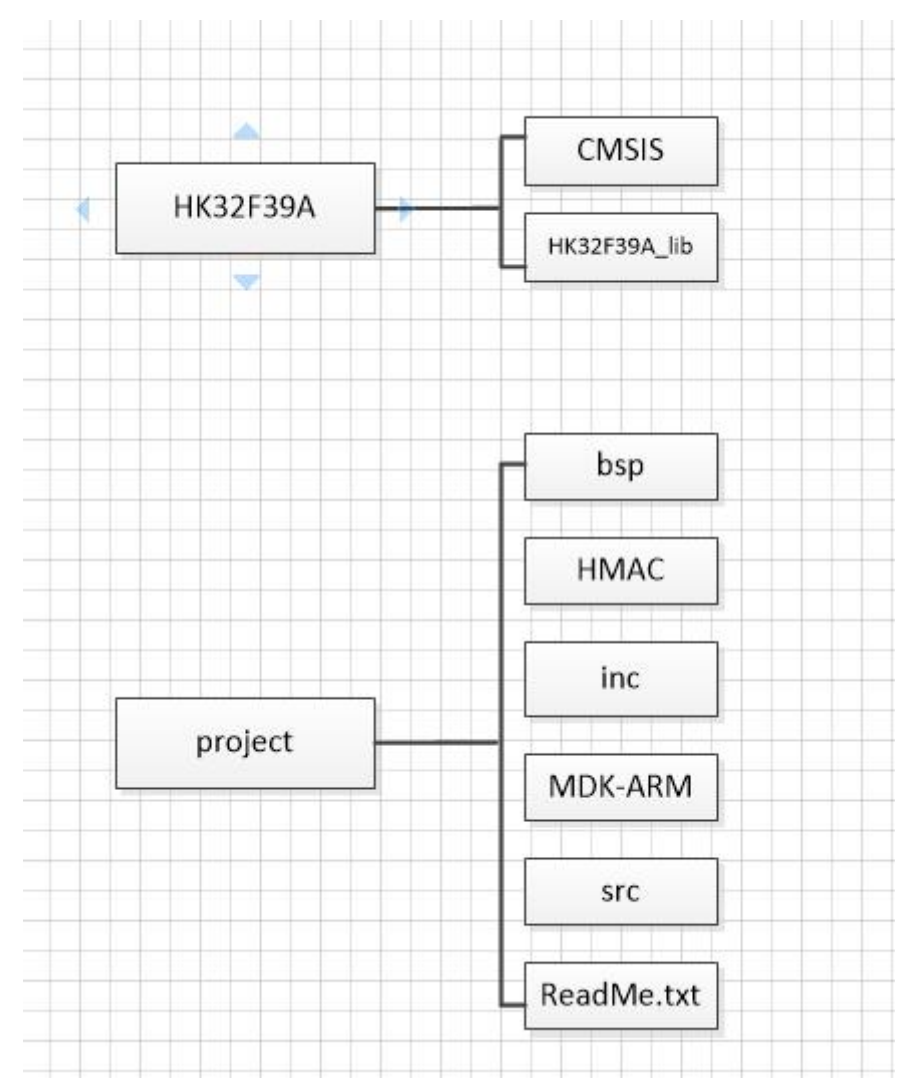

CMSIS: Cortex-M 处理器硬件抽象层 HK32F39A\_lib: HK32F39A 标准外设库 bsp: 例程用到的 bsp 驱动 HMAC: hash 算法 inc: 头文件 MDK-ARM: 工程目录 src: 其它源文件 ReadMe.txt: readme 文档

#### <span id="page-3-2"></span>**2.2.**工程结构

双击 D:\project\MDK-ARM\HK32F39A\_demo.uvprojx,打开以后工程结构如下所示:

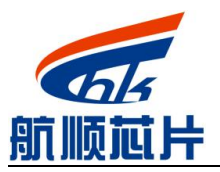

Shenzhen Hangshun Chip Technology Development Co.,Ltd.

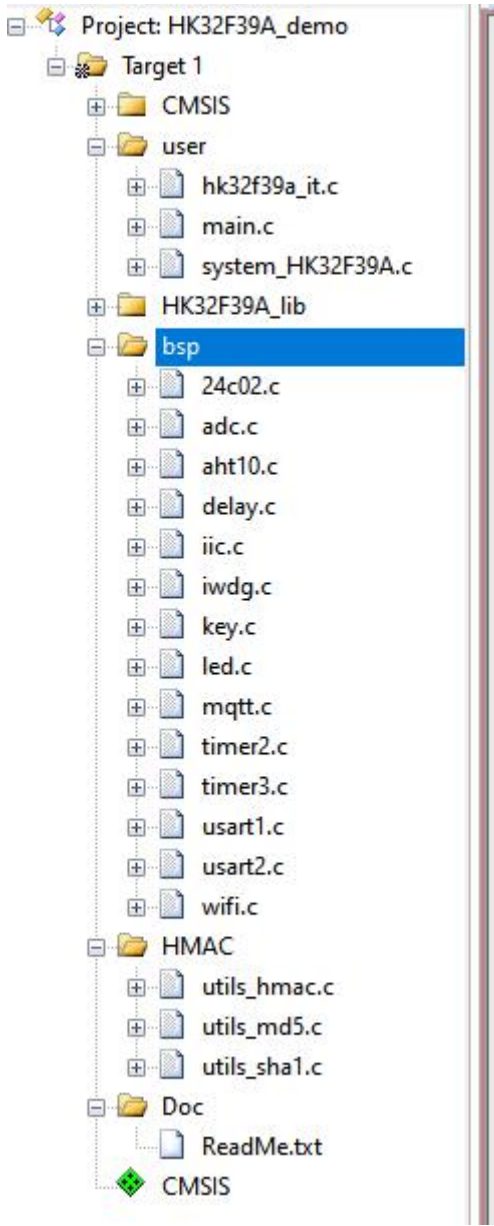

# <span id="page-4-0"></span>**3. OneNet** 连接过程

#### <span id="page-4-1"></span>**3.1.**注册

使用 OneNet 物联网平台之前必须先在 OneNet 上注册账号, OneNet 的 官 方 网 站 如 下 : https://open.iot.10086.cn , 点击右上角注册按钮完成注册相关流程。

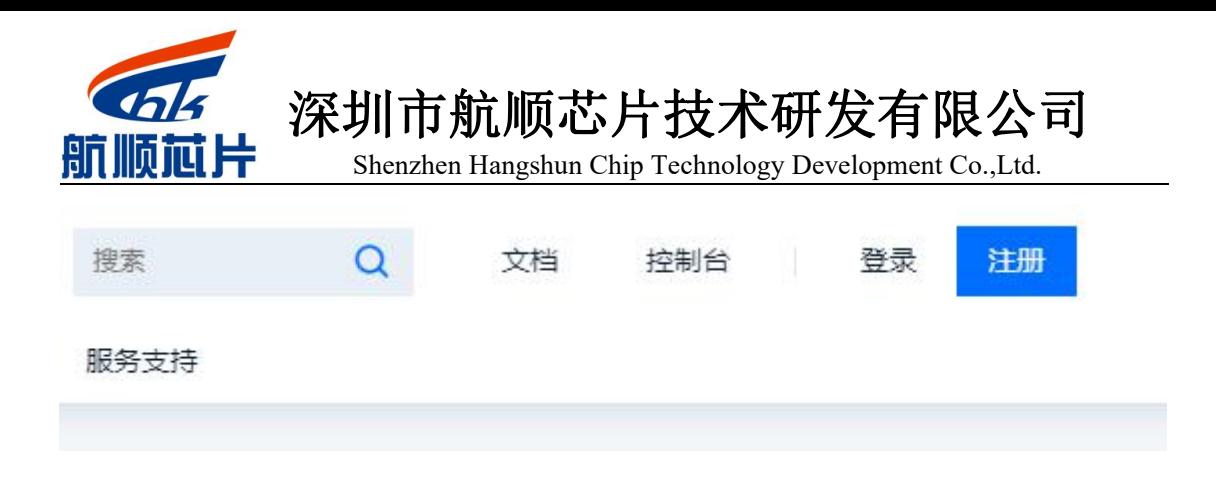

#### <span id="page-5-0"></span>**3.2.**添加产品

注册成功以后登录,登录以后进入控制台,选择多协议接入,如下图所示:

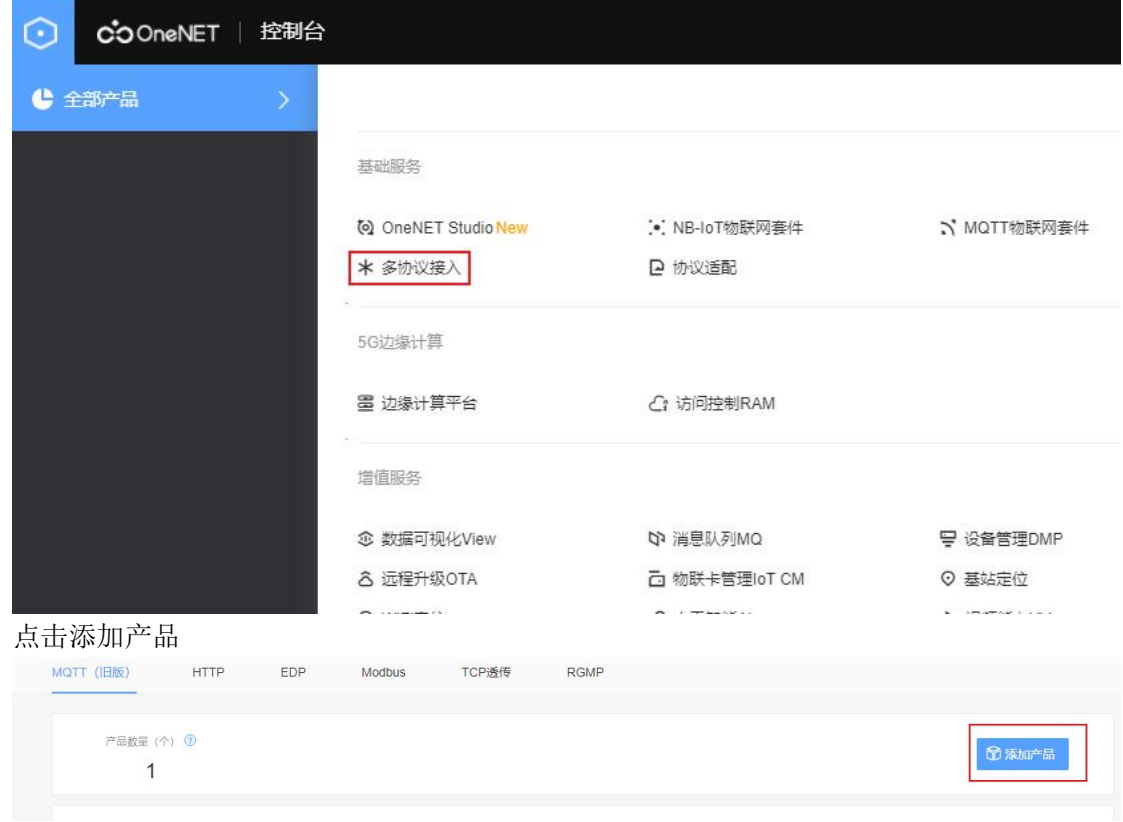

弹出如下对话框:

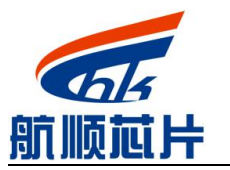

Shenzhen Hangshun Chip Technology Development Co.,Ltd.

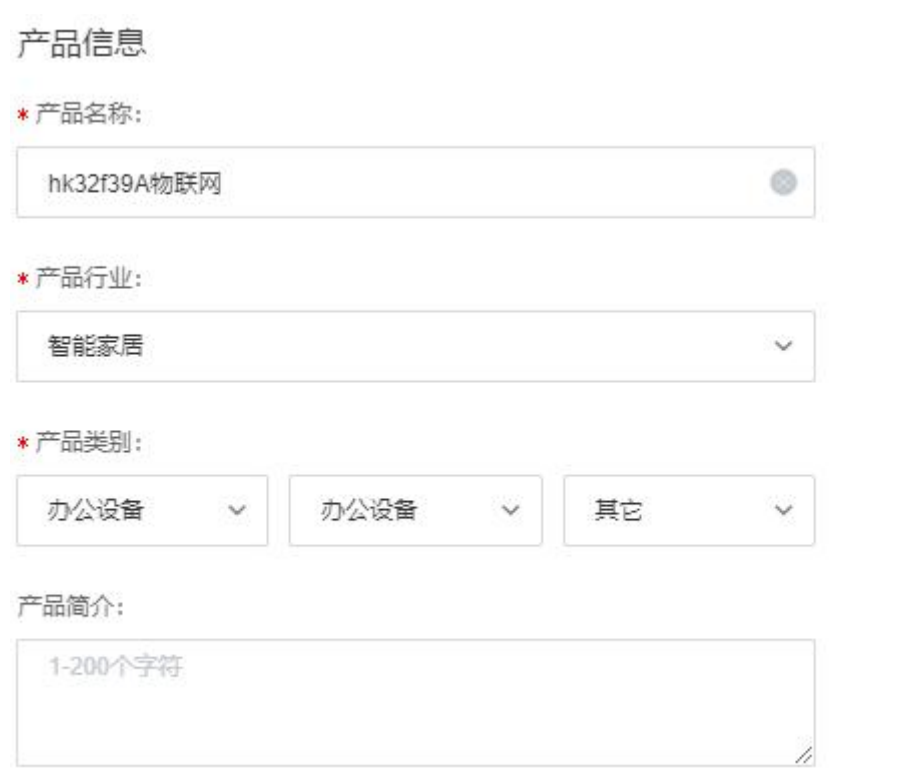

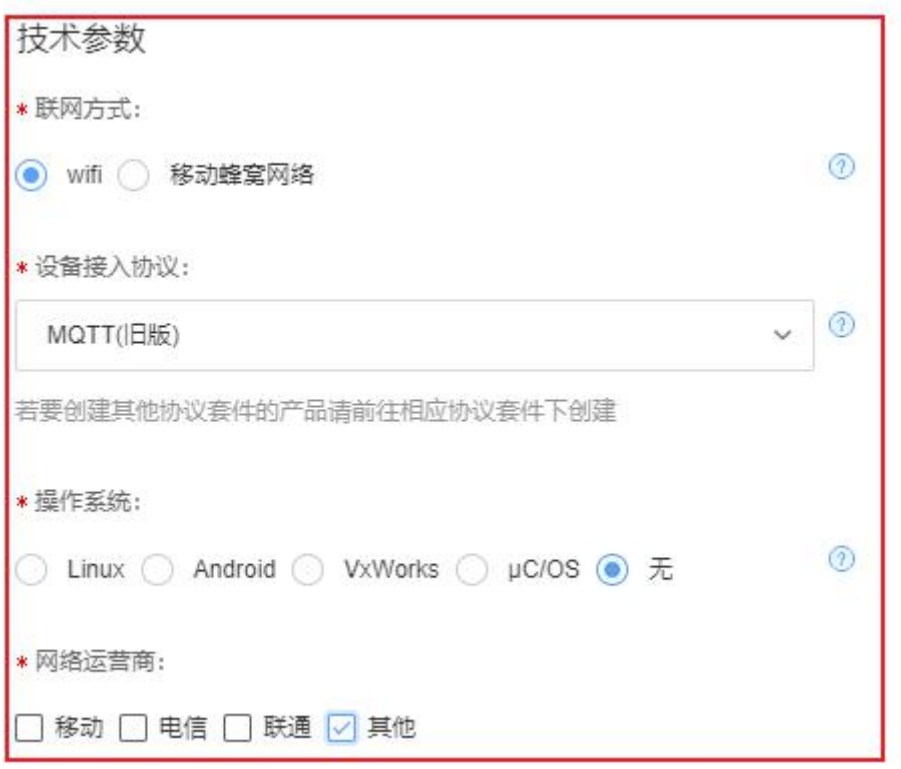

注意红框部分的选择,其它的信息根据自己需求填写。然后点击确定。

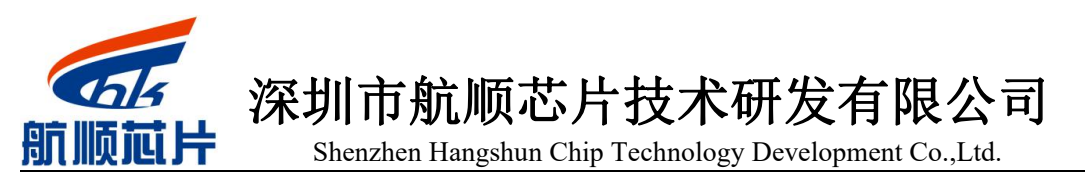

#### <span id="page-7-0"></span>**3.3.**添加设备

 $\times$ 添加产品 成功! 添加产品 成功了,可以添加设备了哦 立即添加设备 暂不添加

在添加完成以后会提示是否添加设备,如下图:

方法 1: 点击立即添加设备。

方法 2: 若点击了暂不添加,则通过选中开始的产品,然后左边的设备列表来添加设备。

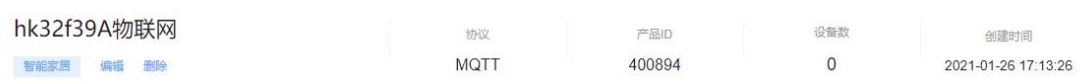

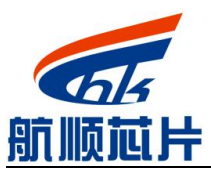

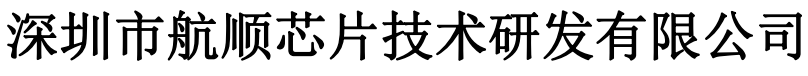

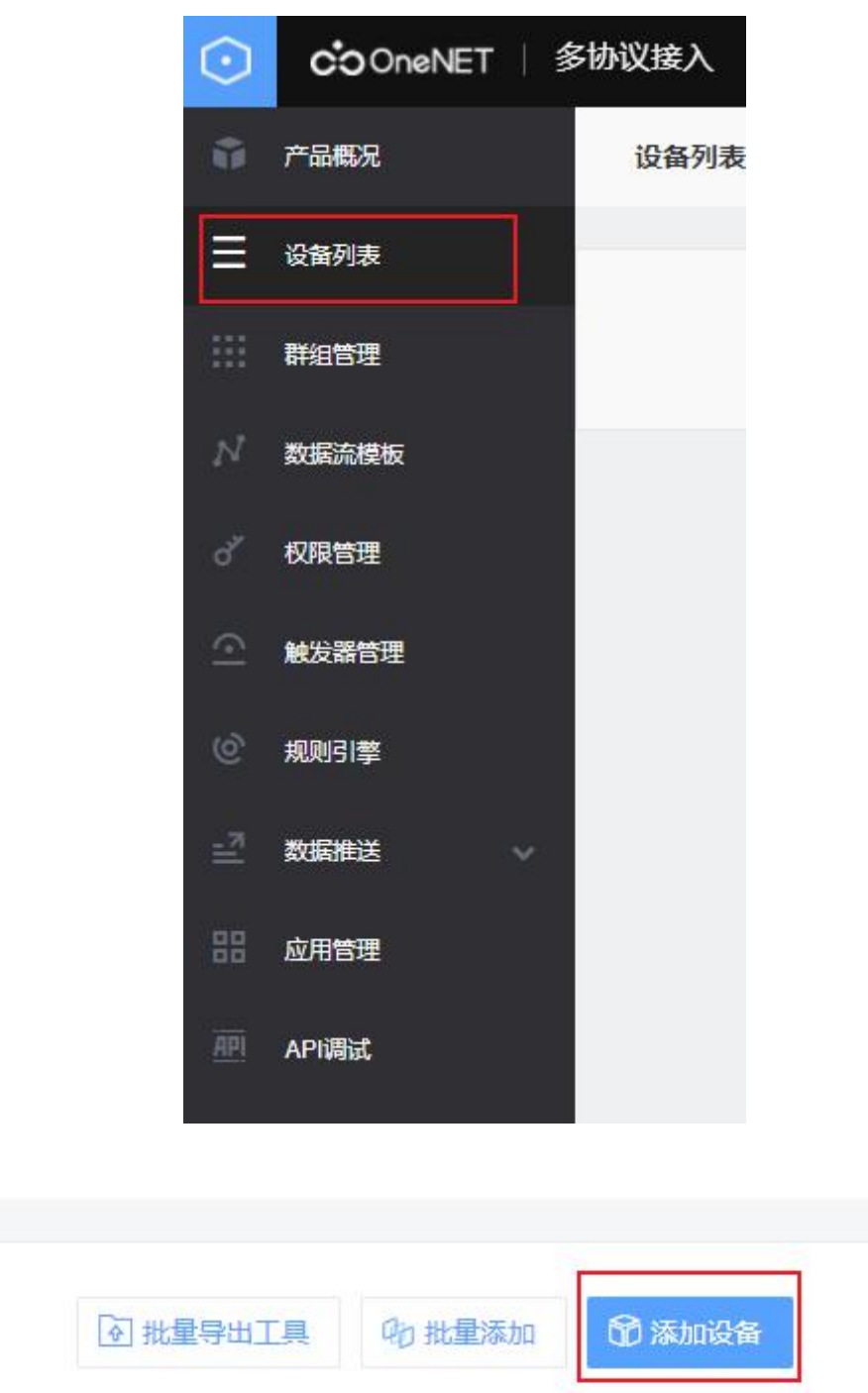

通过上述两种方式之一进入添加设备界面,如下图所示:

深圳市航顺芯片技术研发有限公司 Shenzhen Hangshun Chip Technology Development Co.,Ltd.

#### 添加新设备

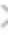

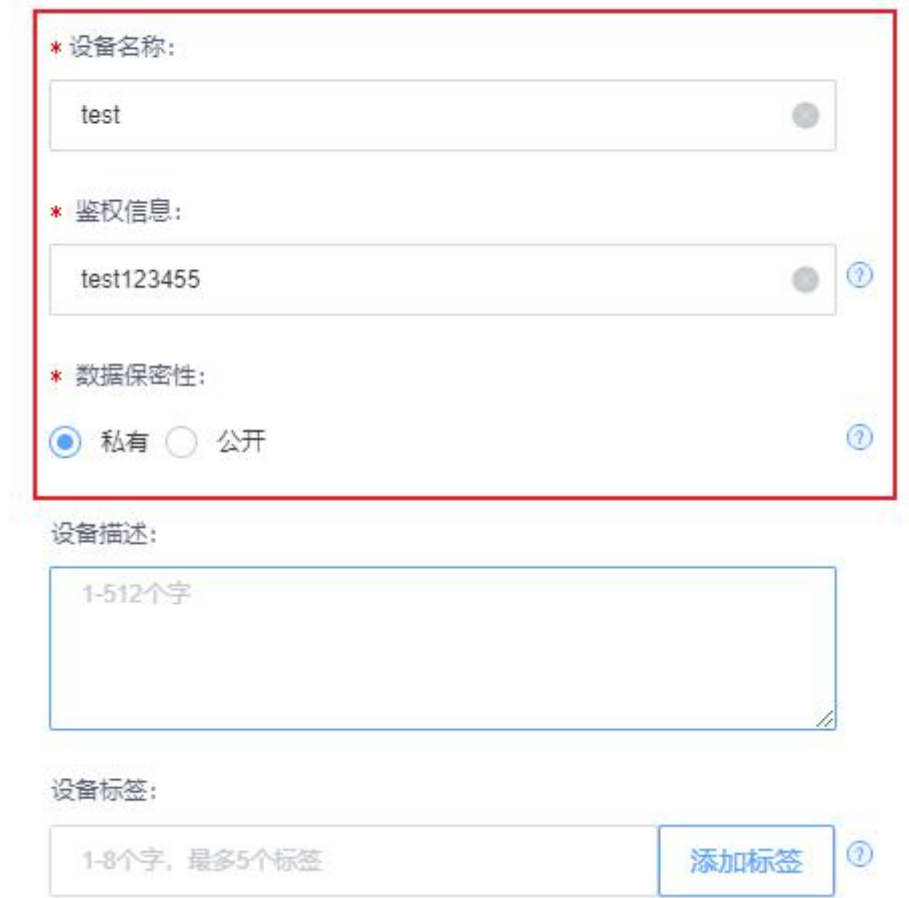

设备名称和鉴权信息最好使用英文数字等。设备添加完成以后,如下图所示:

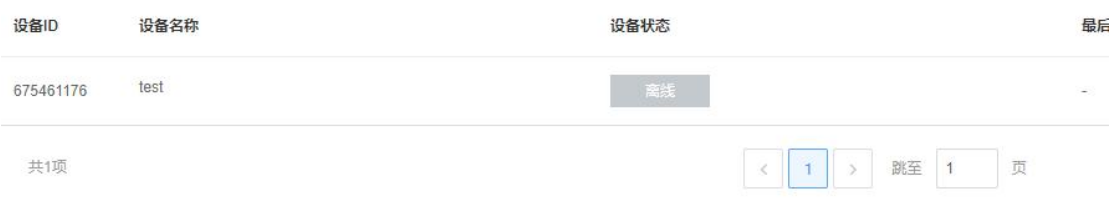

可以看到目前设备处于离线状态。

#### <span id="page-9-0"></span>**3.4.**添加数据流

点击如下图所示的数据流模块:

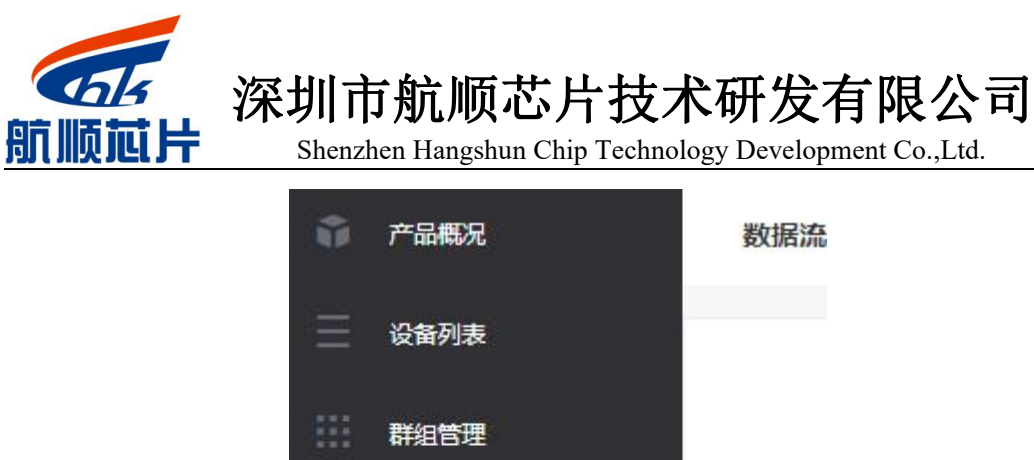

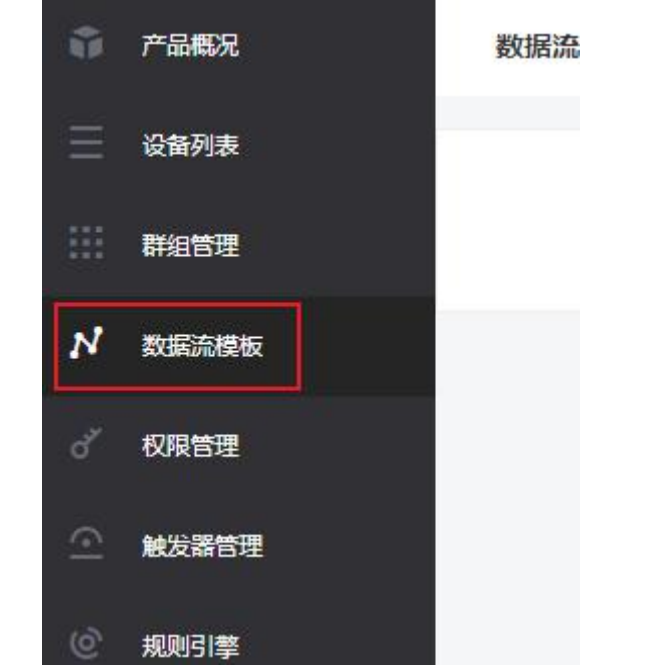

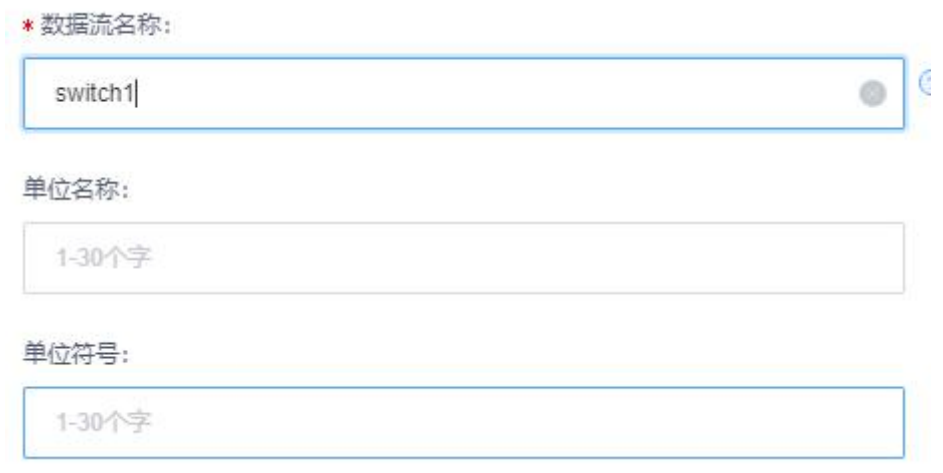

添加数据流 switch1, 如果取其它名字, 那么对应程序也需要更改, 这里取名 switch1, 按照同样的方法添加 switch2, switch 3, switch4。以上 4 个数据流用于控制 4 个 led 灯。 接着继续添加数据流 tempdata, humidata,adc1,adc2,adc3,分别为温度、湿度和 3 路 adc 数

据,添加完成以后如下图所示:

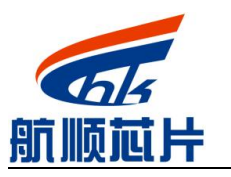

Shenzhen Hangshun Chip Technology Development Co.,Ltd.

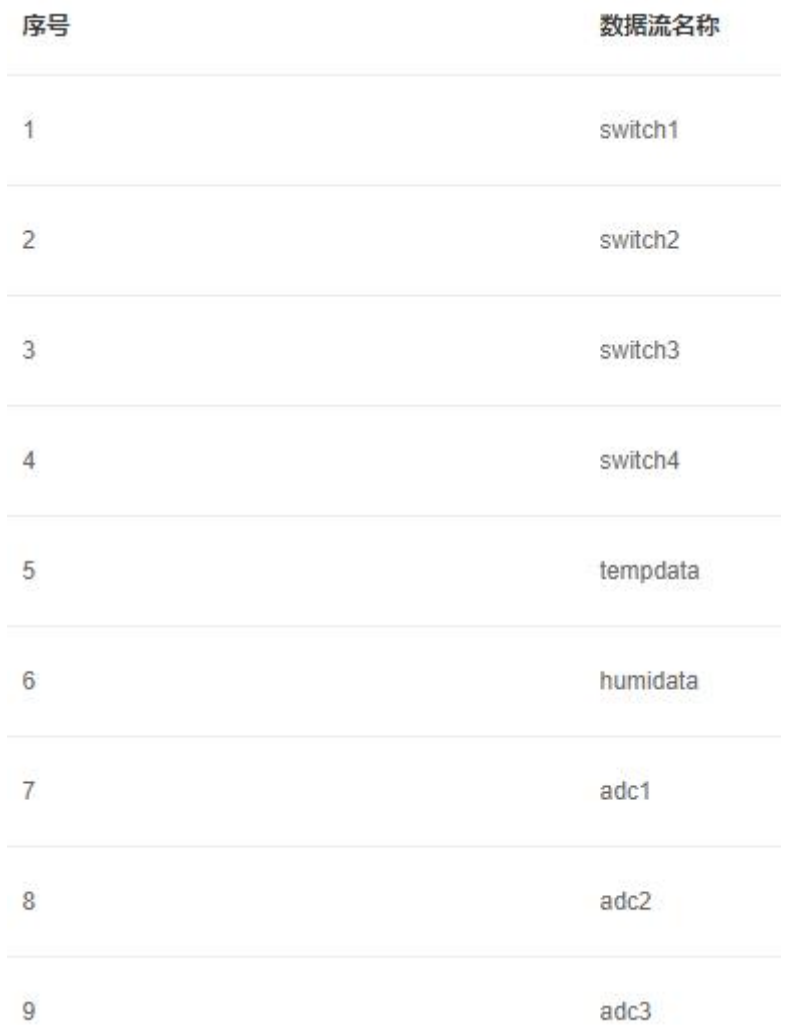

#### <span id="page-11-0"></span>**3.5.**程序更改

打开 wifi.h 将 SSID 和 PASS 更改为可用的 WiFi 名称和密码。

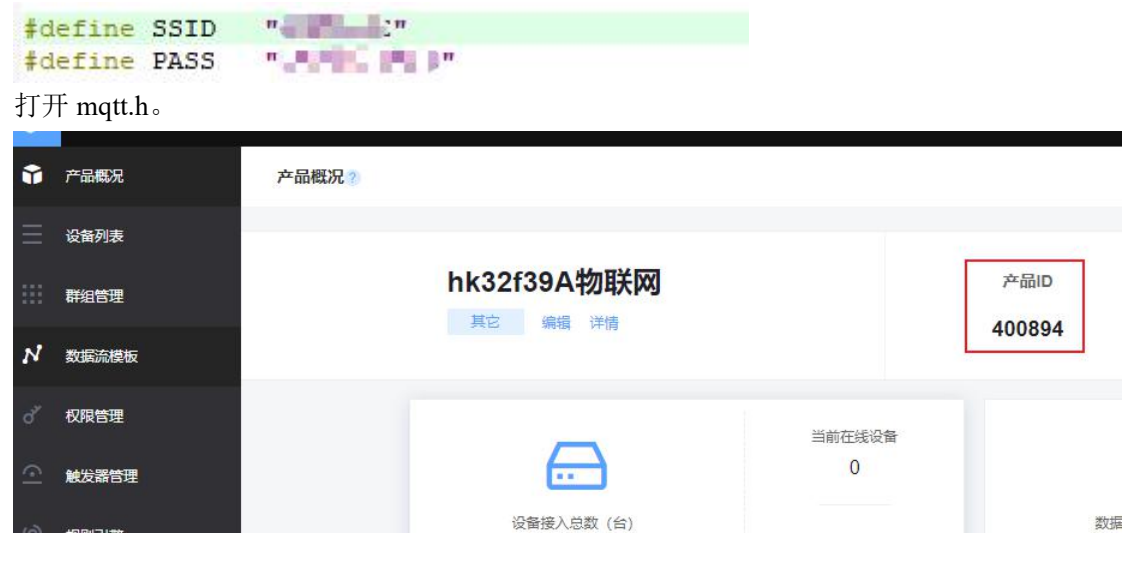

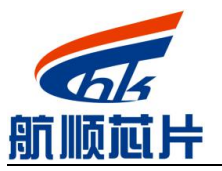

Shenzhen Hangshun Chip Technology Development Co.,Ltd.

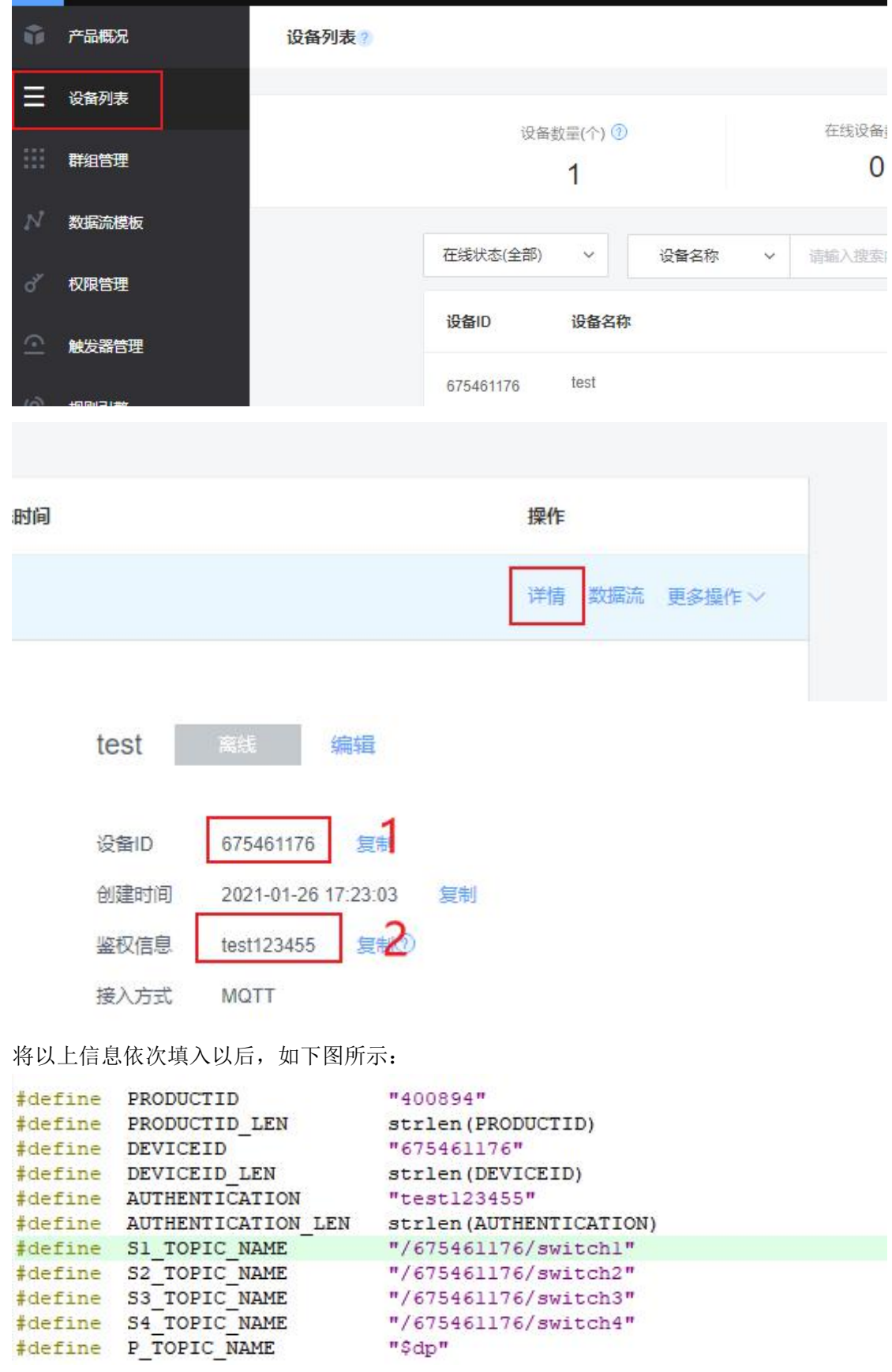

更改完成以后下载程序到板子,刷新网页,显示如下图所示,设备已经在线。

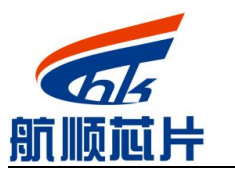

Shenzhen Hangshun Chip Technology Development Co.,Ltd.

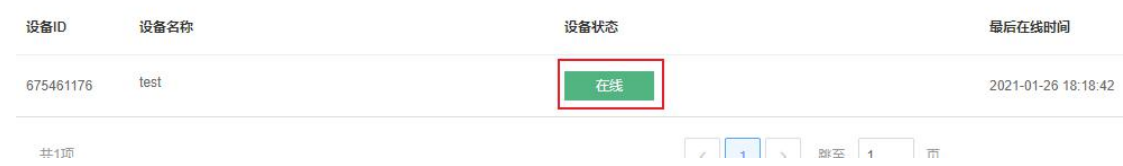

### <span id="page-13-0"></span>**3.6.**与设备通信

点击下发命令:

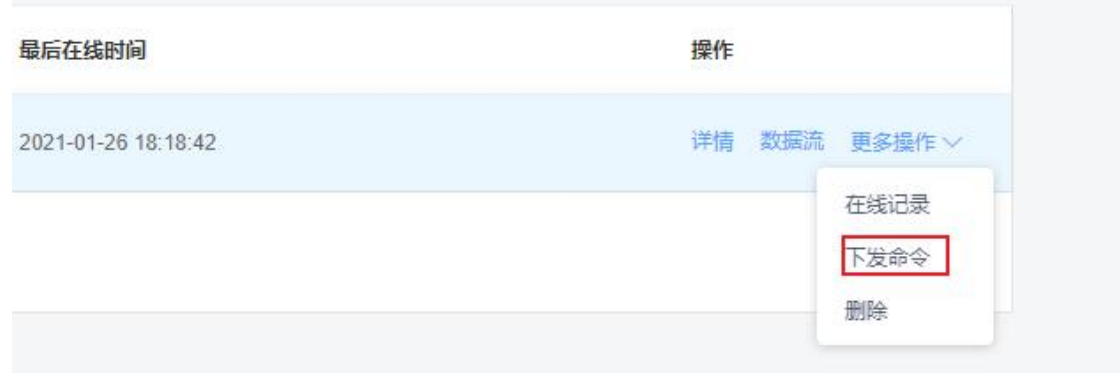

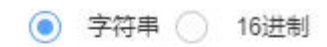

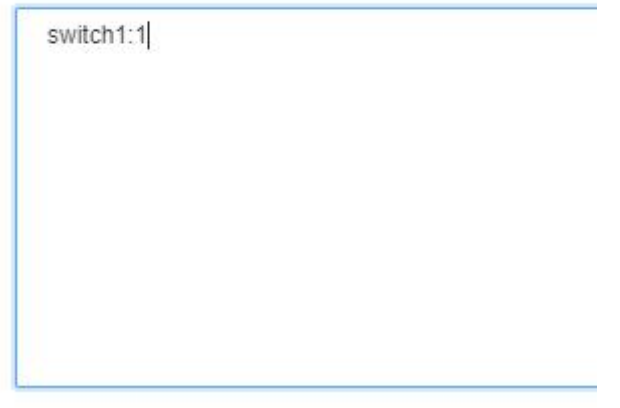

可以看到发送该命令以后,板子的 led1 亮了。 通过串口调试助手也可看到收到了正确的命令。 深圳市航顺芯片技术研发有限公司 Shenzhen Hangshun Chip Technology Development Co.,Ltd.

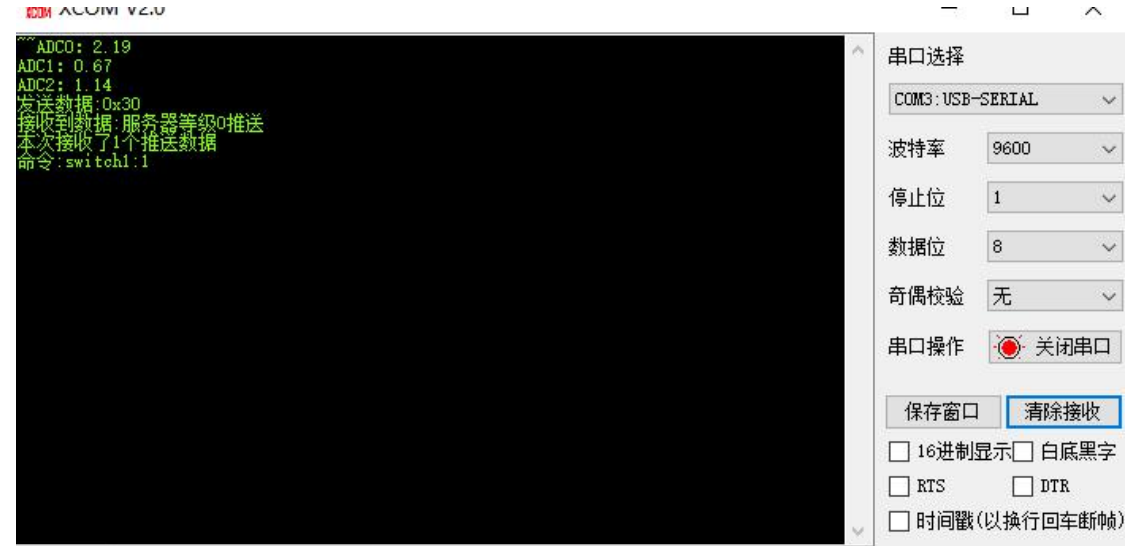

单条发送 多条发送 协议传输 帮助

# <span id="page-14-0"></span>**4.** 应用管理与 **APP**

#### <span id="page-14-1"></span>**4.1.**应用管理

我们的板子想要与云端通信,可以像 3.6 通过命令方式,但是如果需要管理的资源过多, 控制起来肯定不方便,所以 OneNet 提供了便捷的应用管理单元。按照如下图所示调出应用 管理页面。

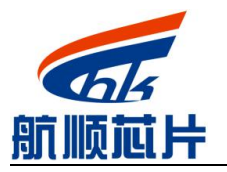

Shenzhen Hangshun Chip Technology Development Co.,Ltd.

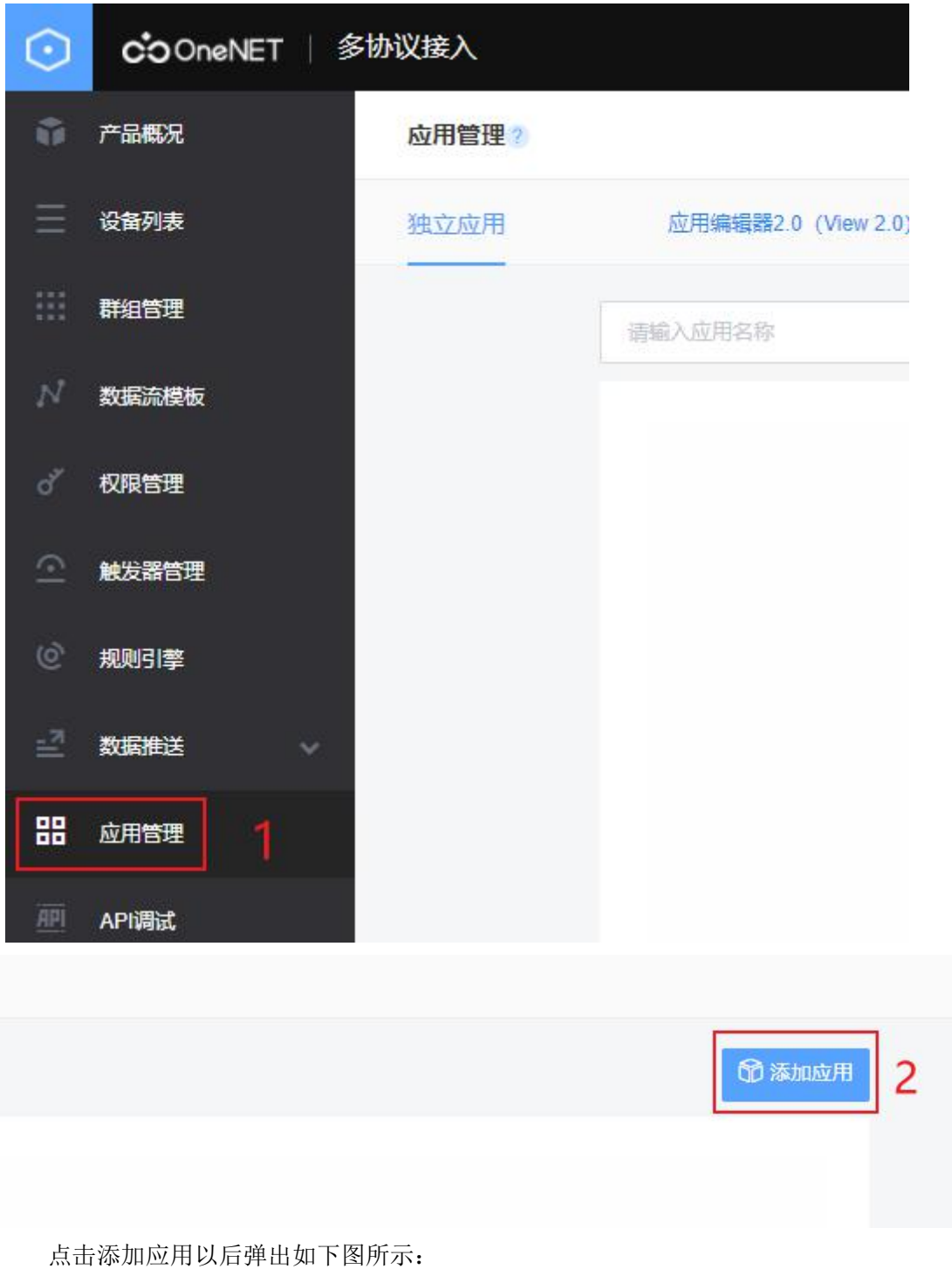

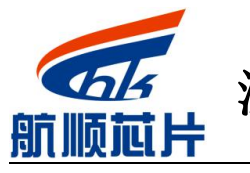

Shenzhen Hangshun Chip Technology Development Co.,Ltd.

#### 新增应用

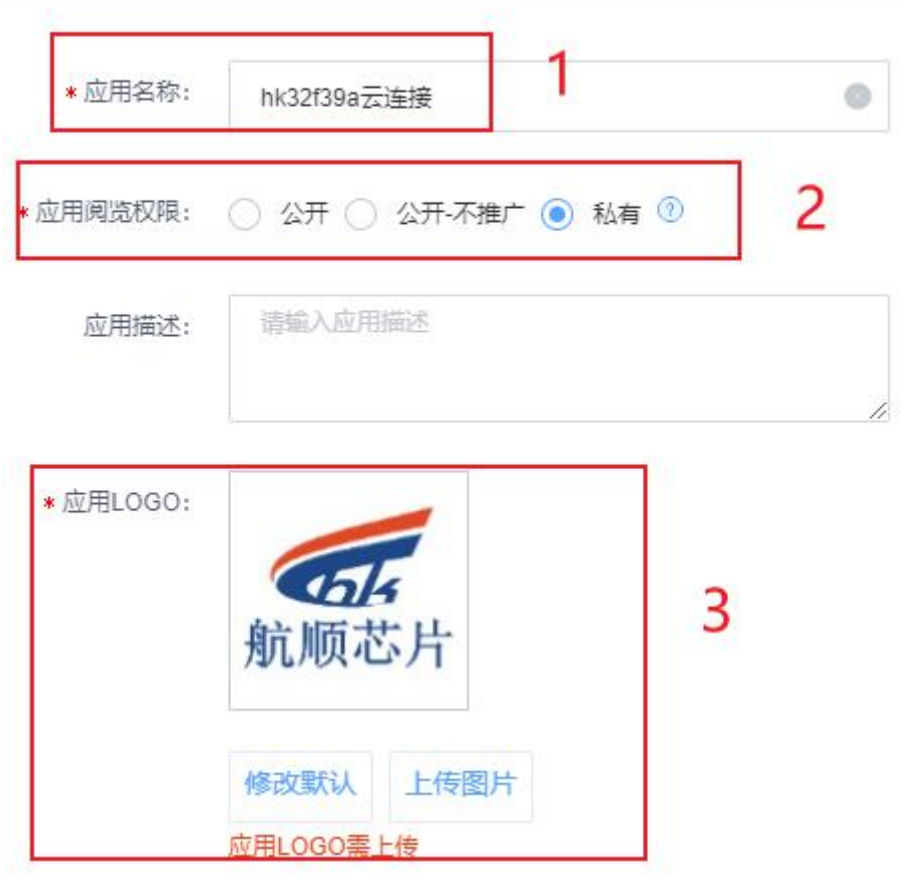

可根据自己实际情况更改,然后按照如下步骤操作:

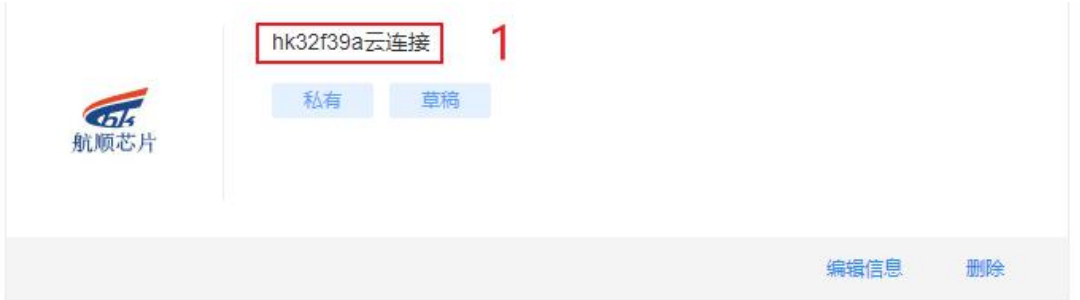

Shenzhen Hangshun Chip Technology Development Co.,Ltd.

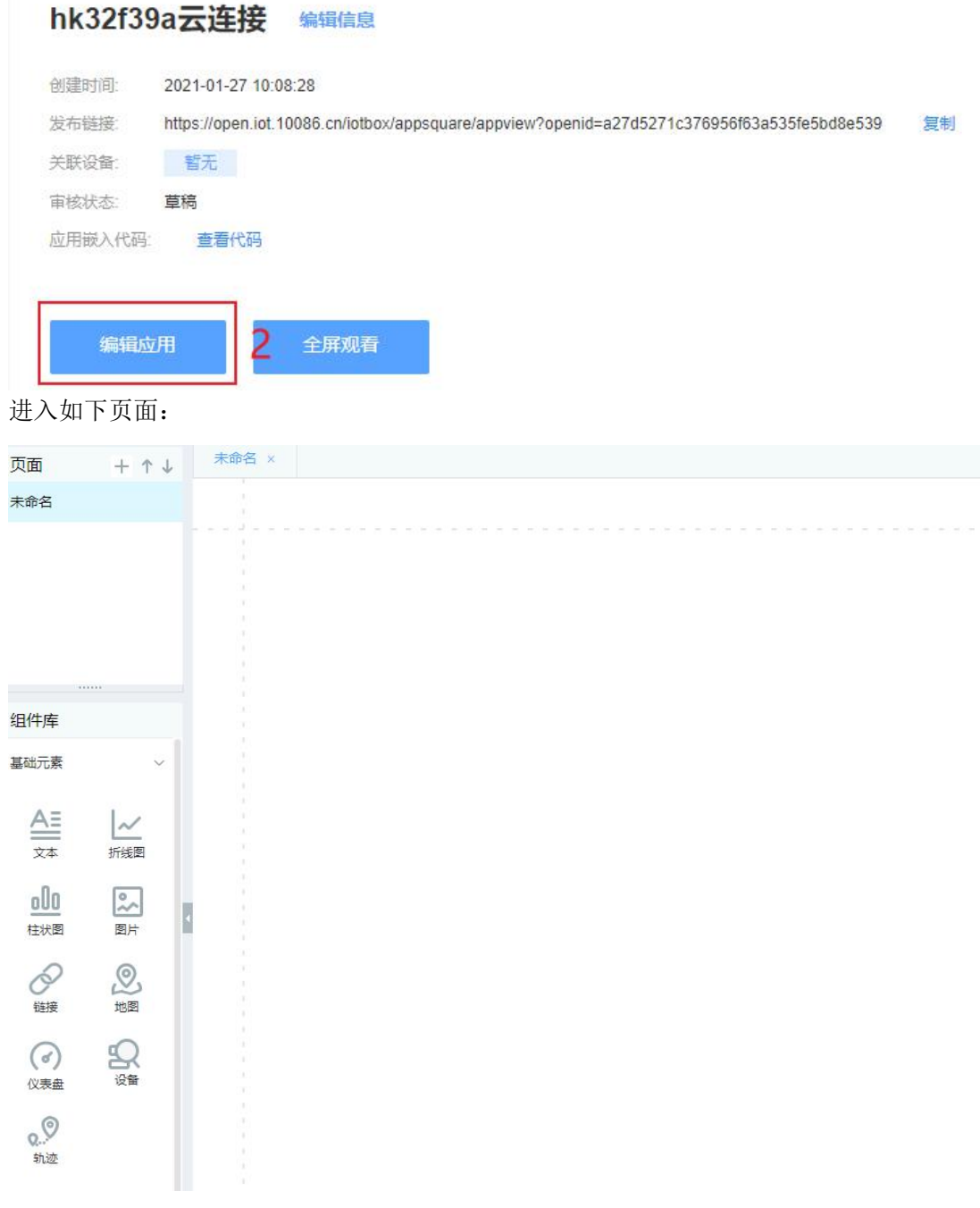

<span id="page-17-0"></span>至此进入应用制作界面。

#### **4.2.**综合页面制作

本实验用到了4个 led 灯,3路 adc 采集,一个温度传感器,一个湿度传感器,所以, 我们我们制作三个页面,第一个页面用来控制 4 个 led 灯, 和显示温湿度信息, 第二个页面 显示温湿度曲线,第三个页面显示 adc 数据。

我们开始制作第一个页面。

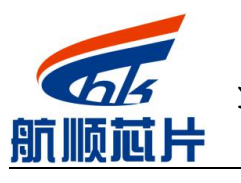

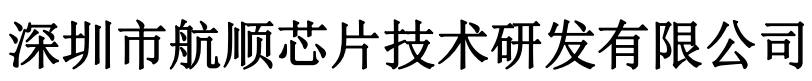

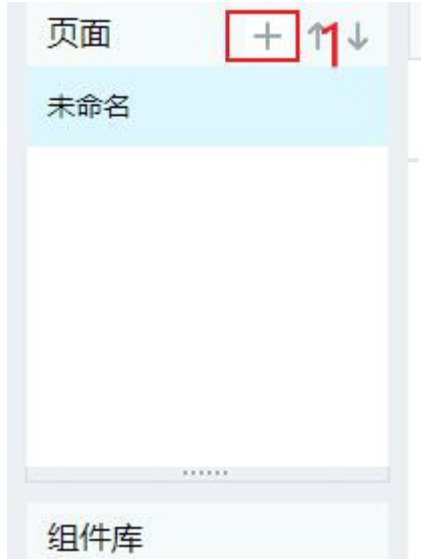

点击+ 添加三个页面, 分别为综合控制、温湿度曲线、ADC 数据, 添加完成以后如下 图所示:

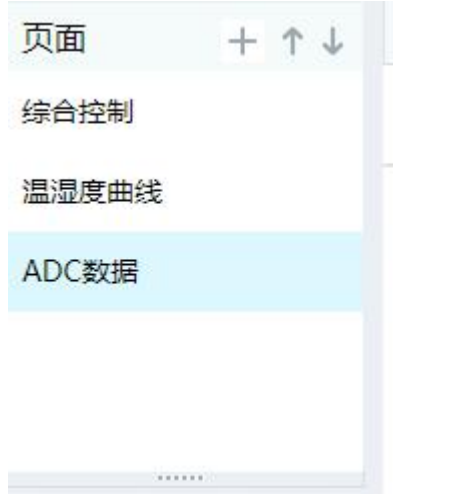

打开综合控制页面,点击控制元素里的开关,如下图:

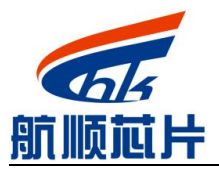

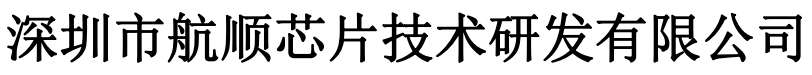

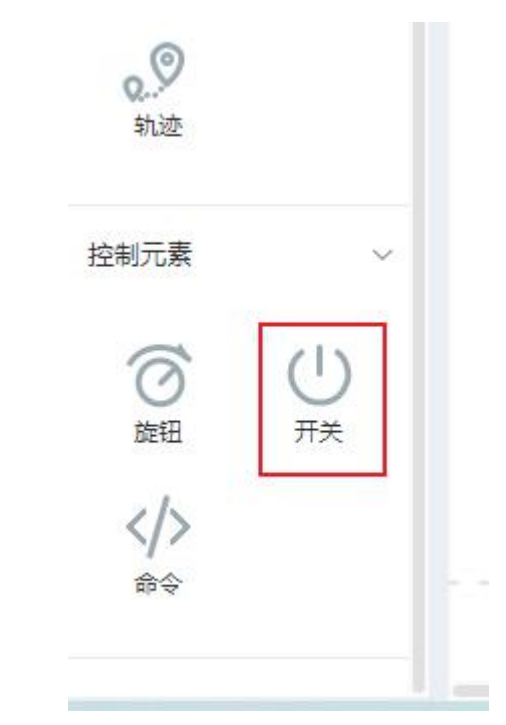

添加一个开关以后,更改开关属性,如下图所示:

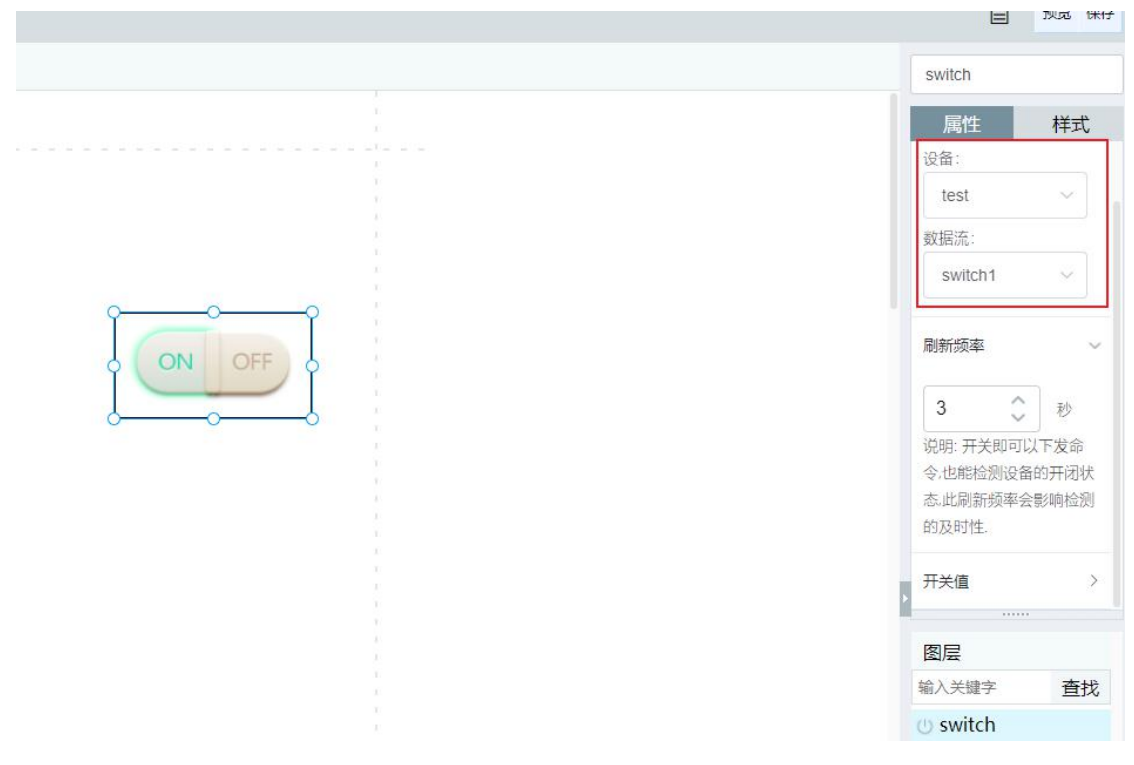

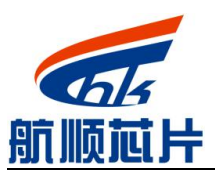

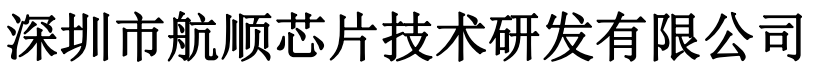

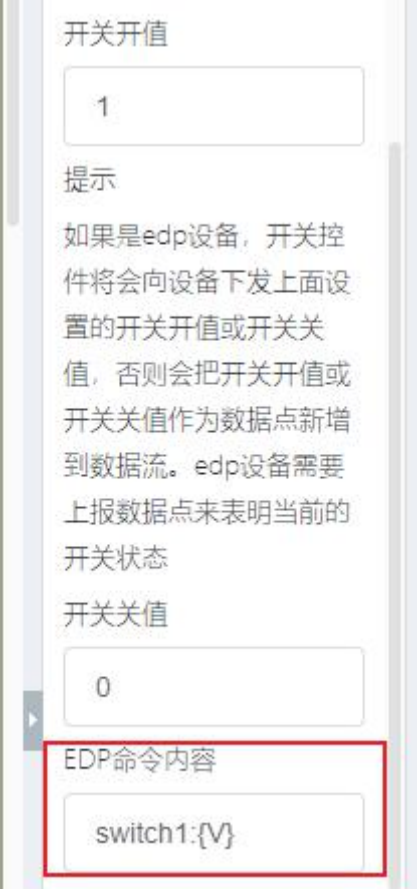

红色框的内容一定要选对,其它设置采用默认值即可,按照同样方法编辑另外三个开关, 注意数据流选择分别为 switch2, switch3,switch4,调整好页面布局,最终效果如下图所示:

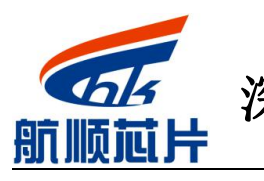

Shenzhen Hangshun Chip Technology Development Co.,Ltd.

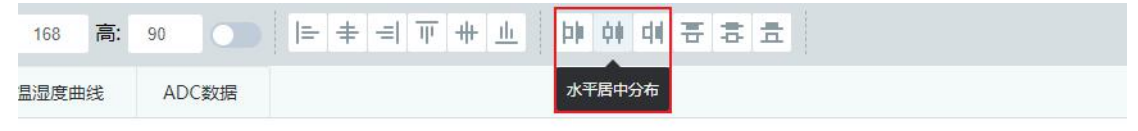

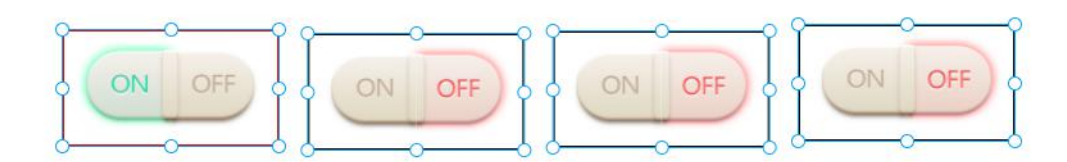

 提示:按住 ctrl 可同时选中多个。 接下来我们制作温湿度表盘。按以下步骤进行:

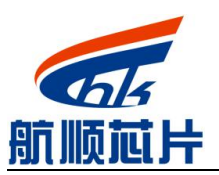

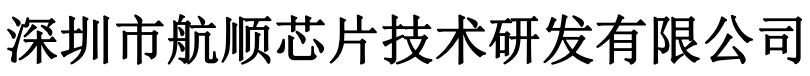

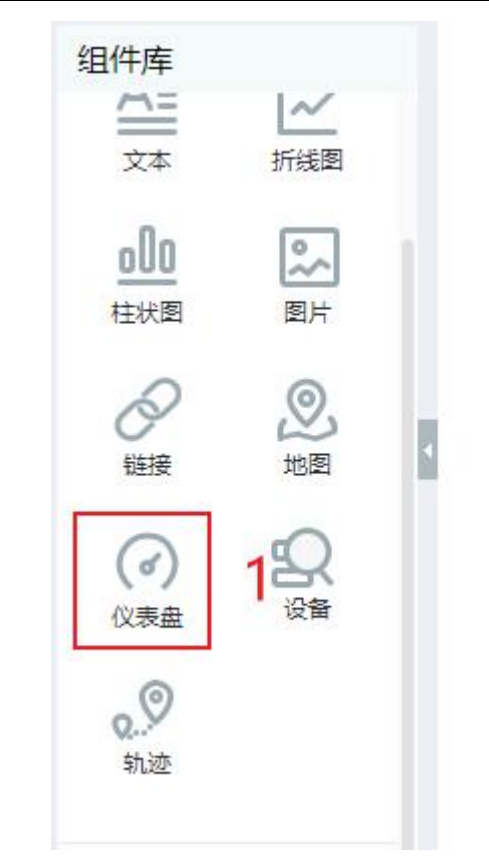

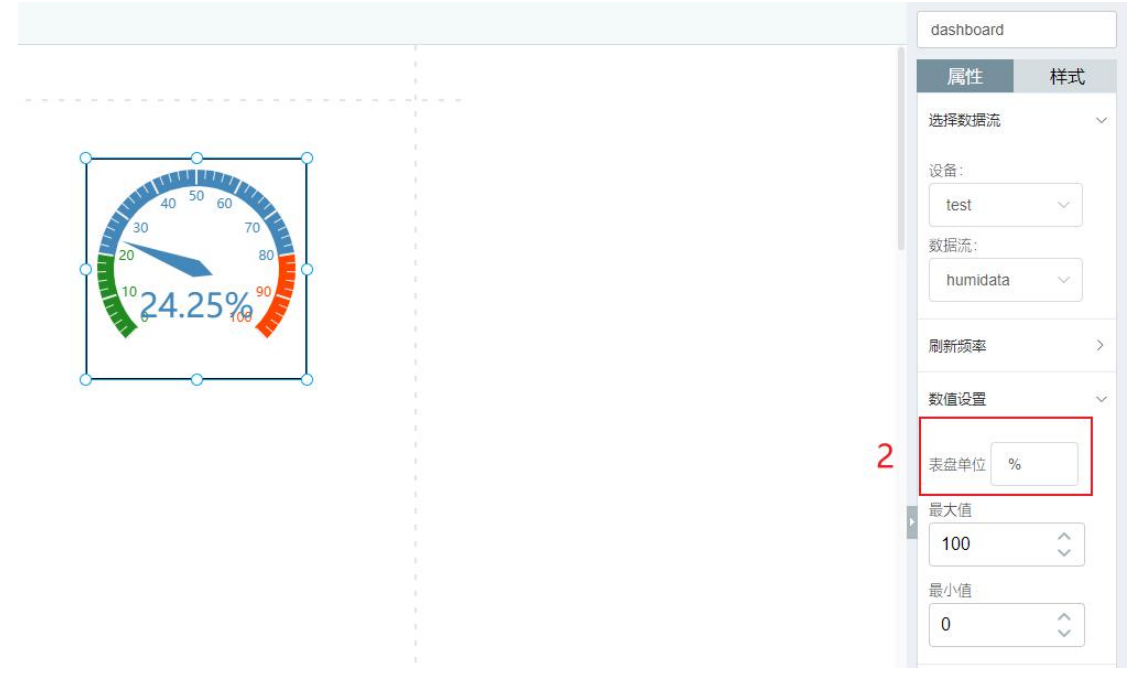

Shenzhen Hangshun Chip Technology Development Co.,Ltd.

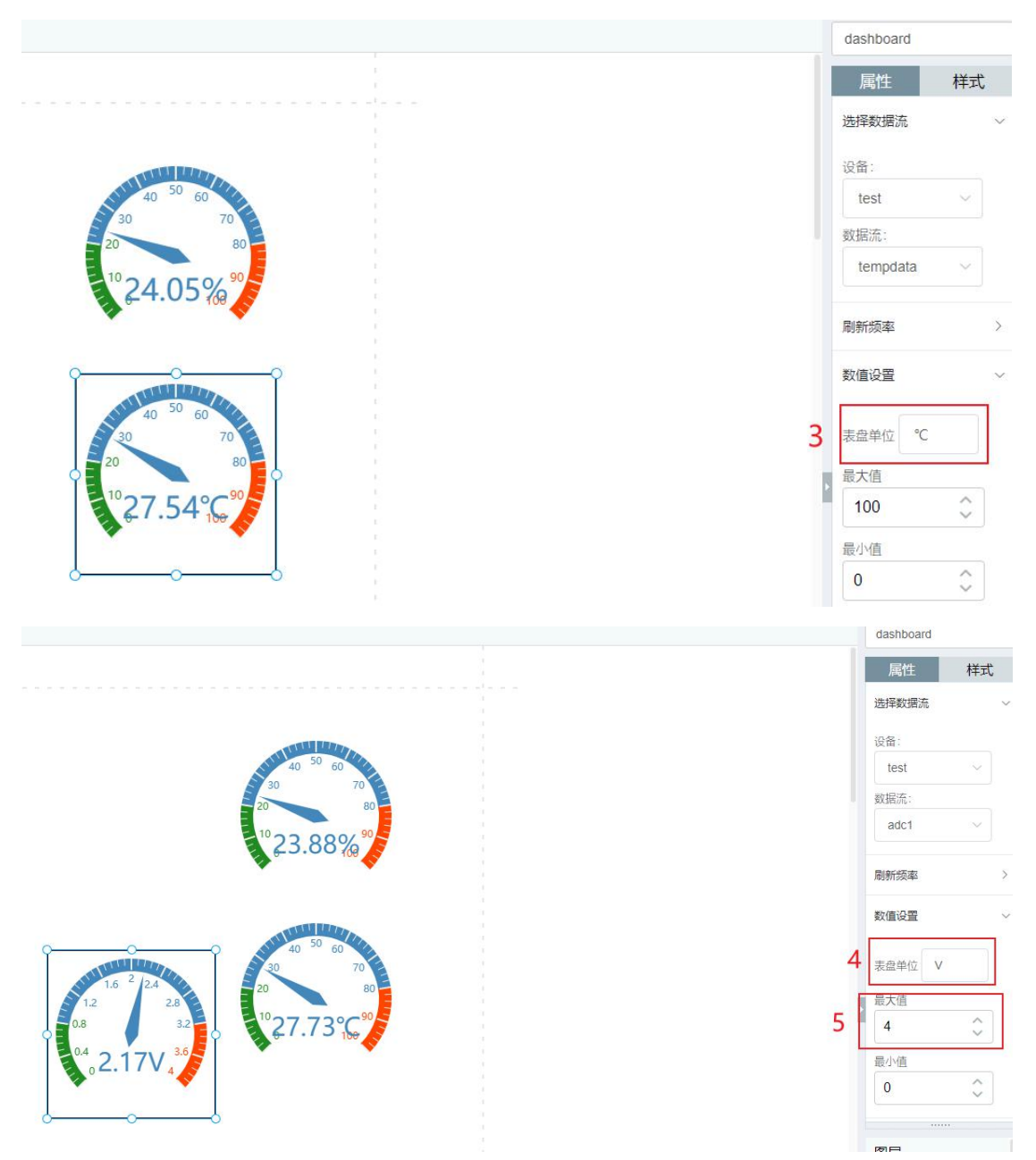

 提示:ADC 采集到的最大值是 3.3V,所以我们这里设置为 4V。 按照相同的方法设置好 ADC1、ADC2、ADC3,最终界面效果如下图所示:

肵

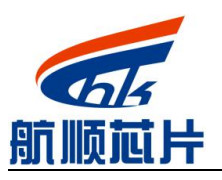

深圳市航顺芯片技术研发有限公司

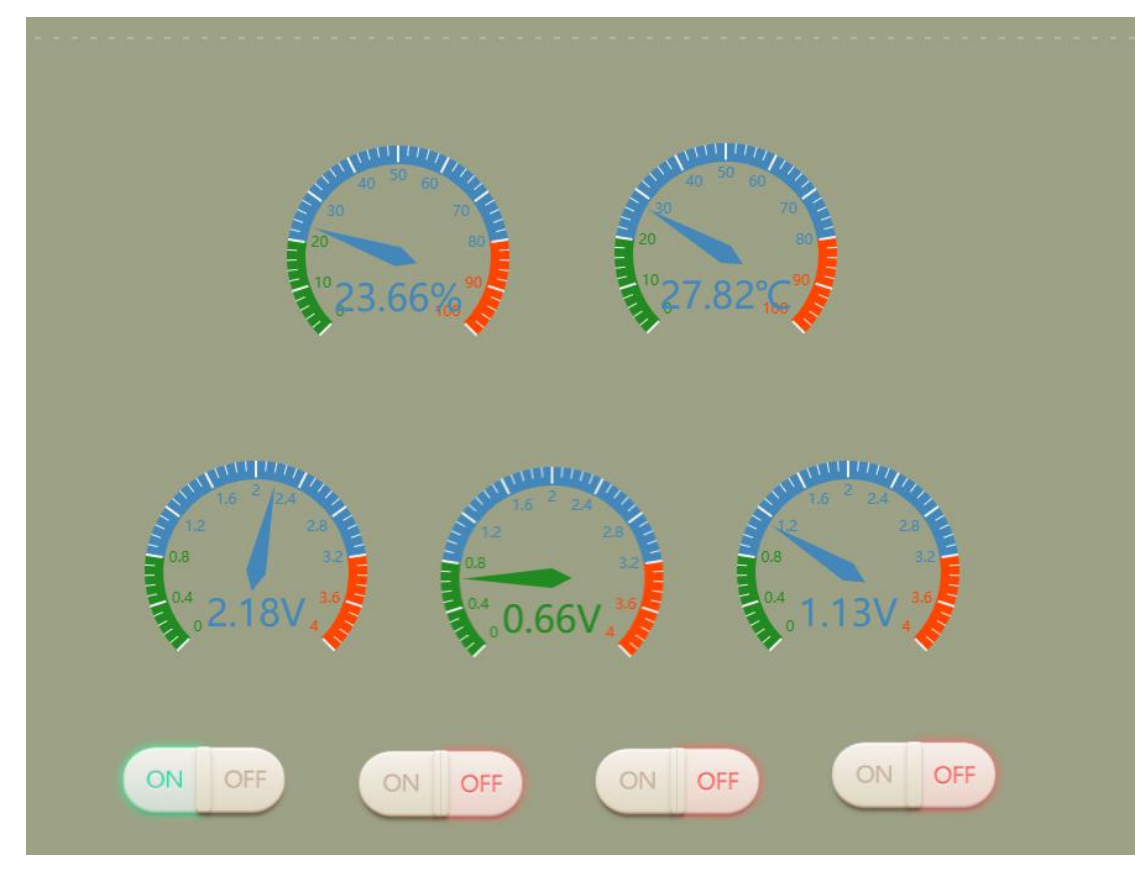

提示:可通过样式更改背景颜色。如下图所示:

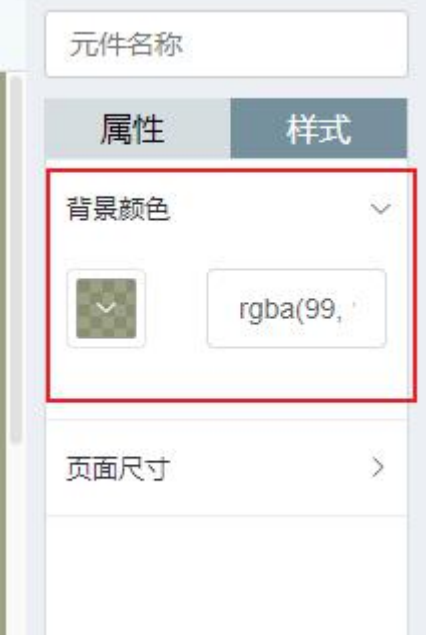

#### <span id="page-24-0"></span>**4.3.**温湿度曲线页面制作

下面来制作第二个页面,温湿度曲线。 选择折线图,如下图所示:

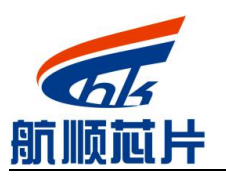

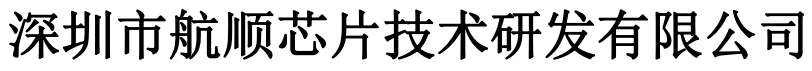

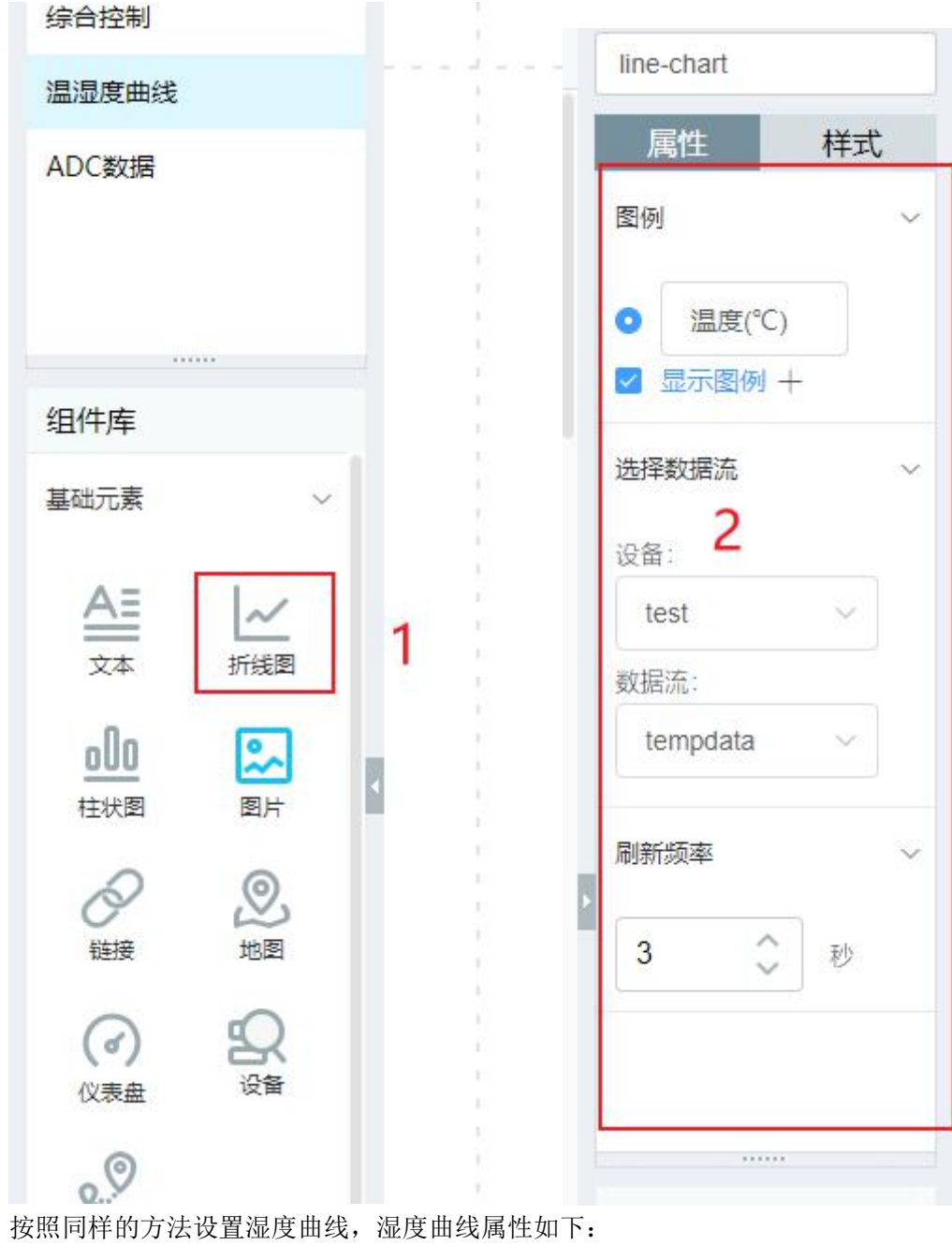

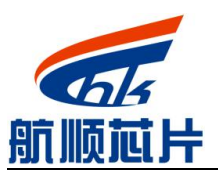

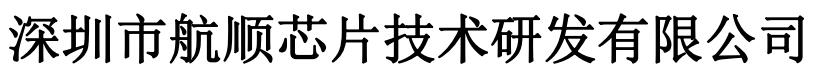

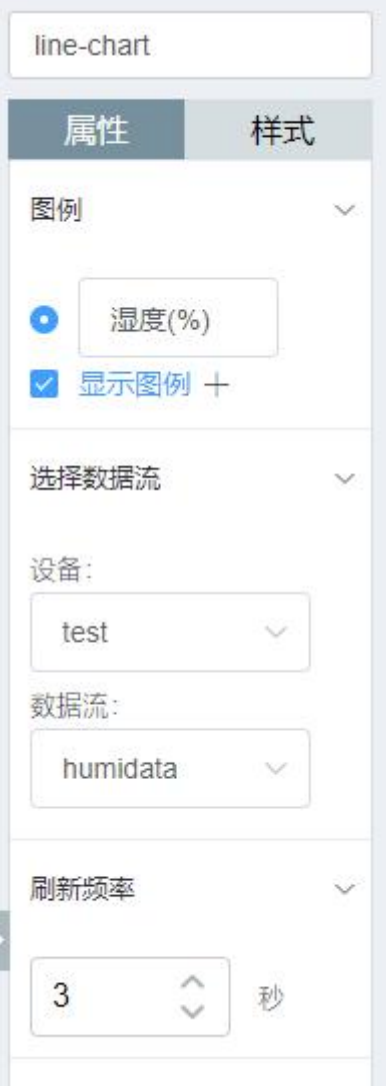

可设置不同样式效果,如下图所示:

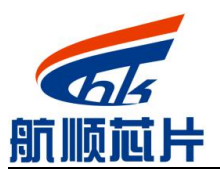

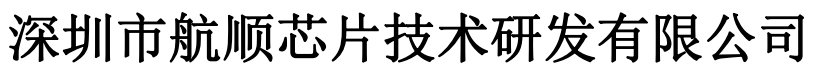

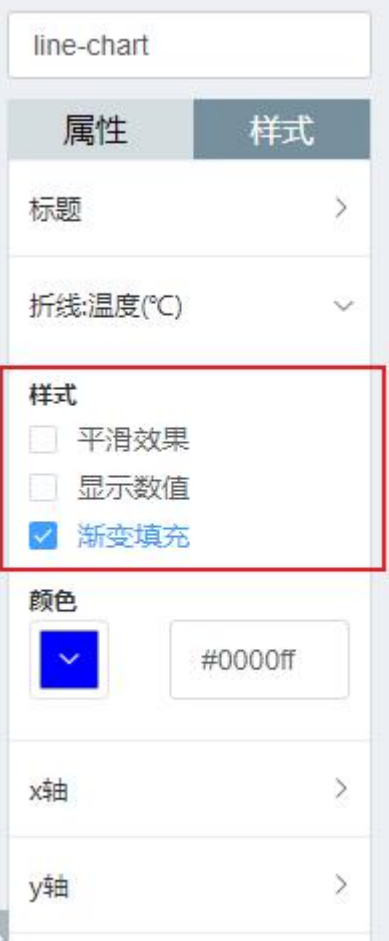

调整好布局,页面最终效果如下图:

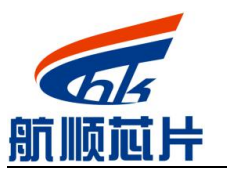

深圳市航顺芯片技术研发有限公司 Shenzhen Hangshun Chip Technology Development Co.,Ltd.

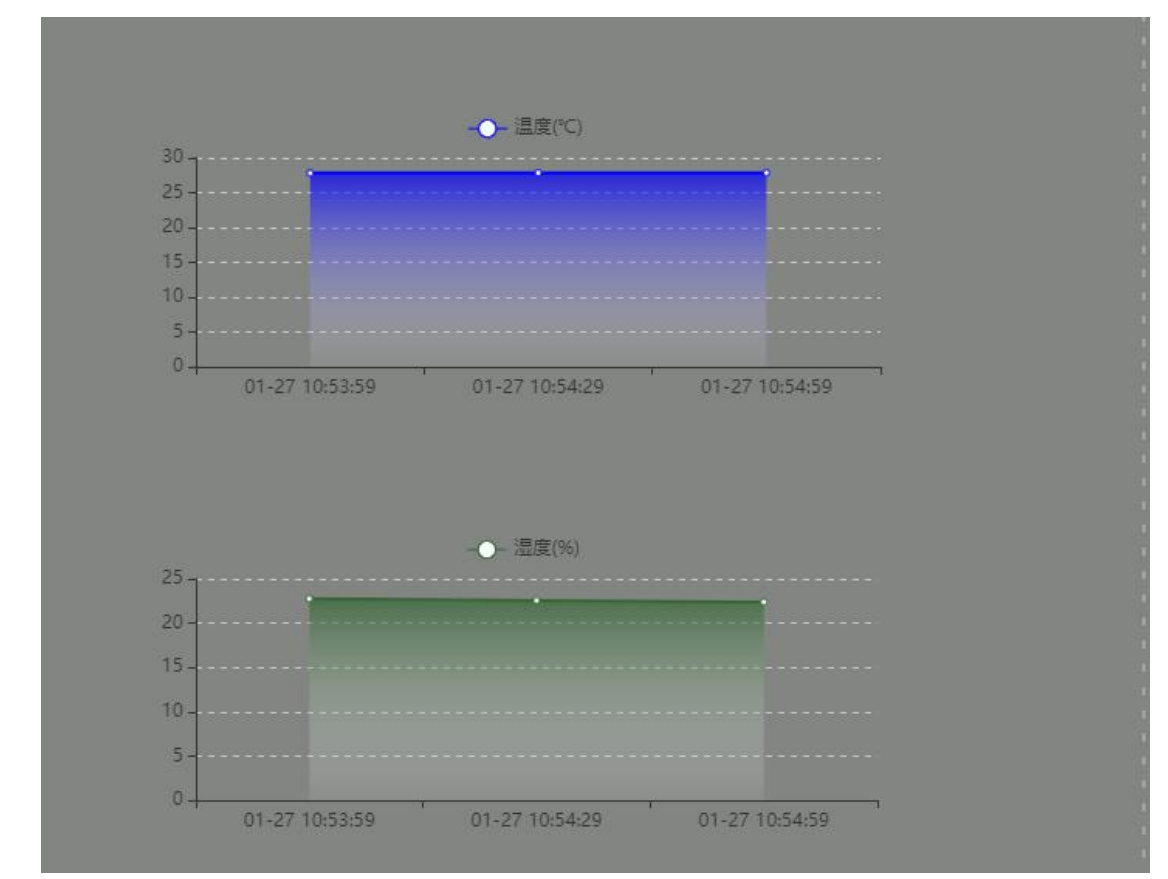

<span id="page-28-0"></span>至此,第二个页面制作完成。

#### **4.4.ADC** 数据页面制作

同 样 选 择 折 线 图 并 设 置 好 属 性 , 如 下 图 所 示

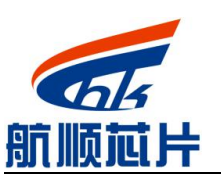

Shenzhen Hangshun Chip Technology Development Co.,Ltd.

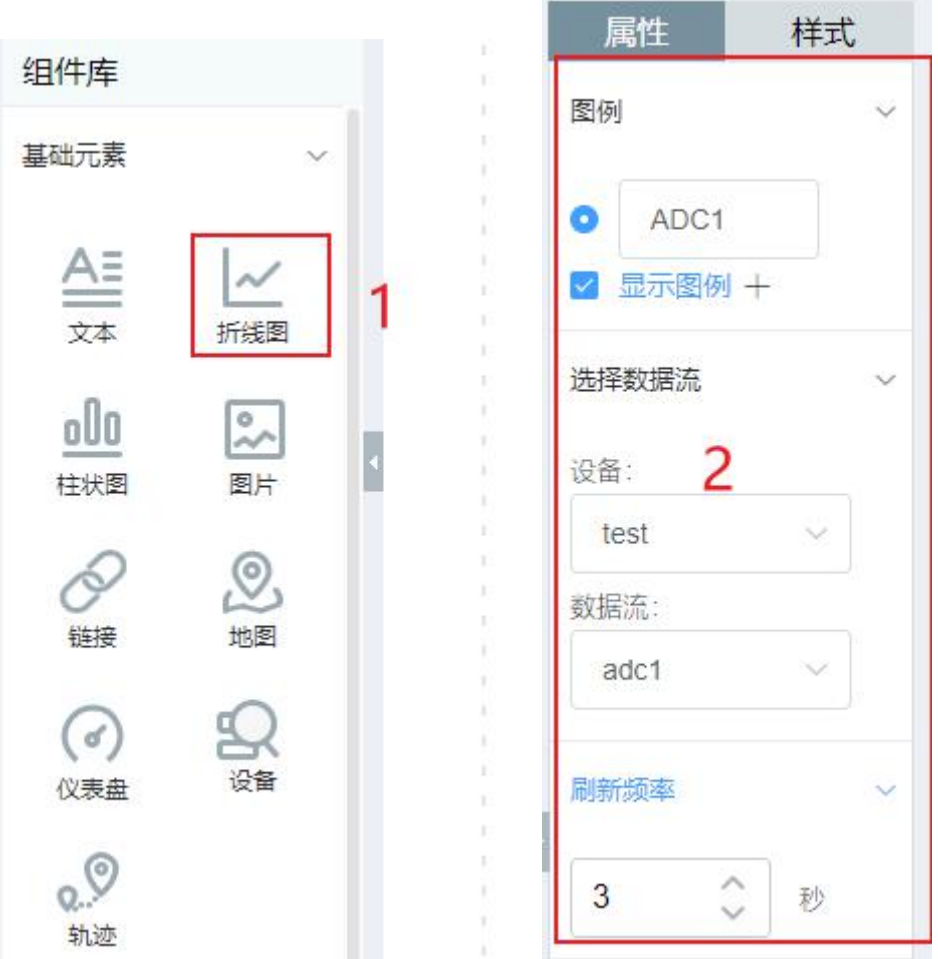

按照同样的方法设置好 ADC2、ADC3,并设置好背景颜色,调整好布局,最终效果如 下图所示:

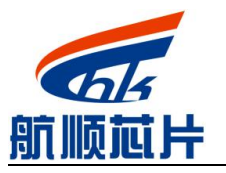

深圳市航顺芯片技术研发有限公司

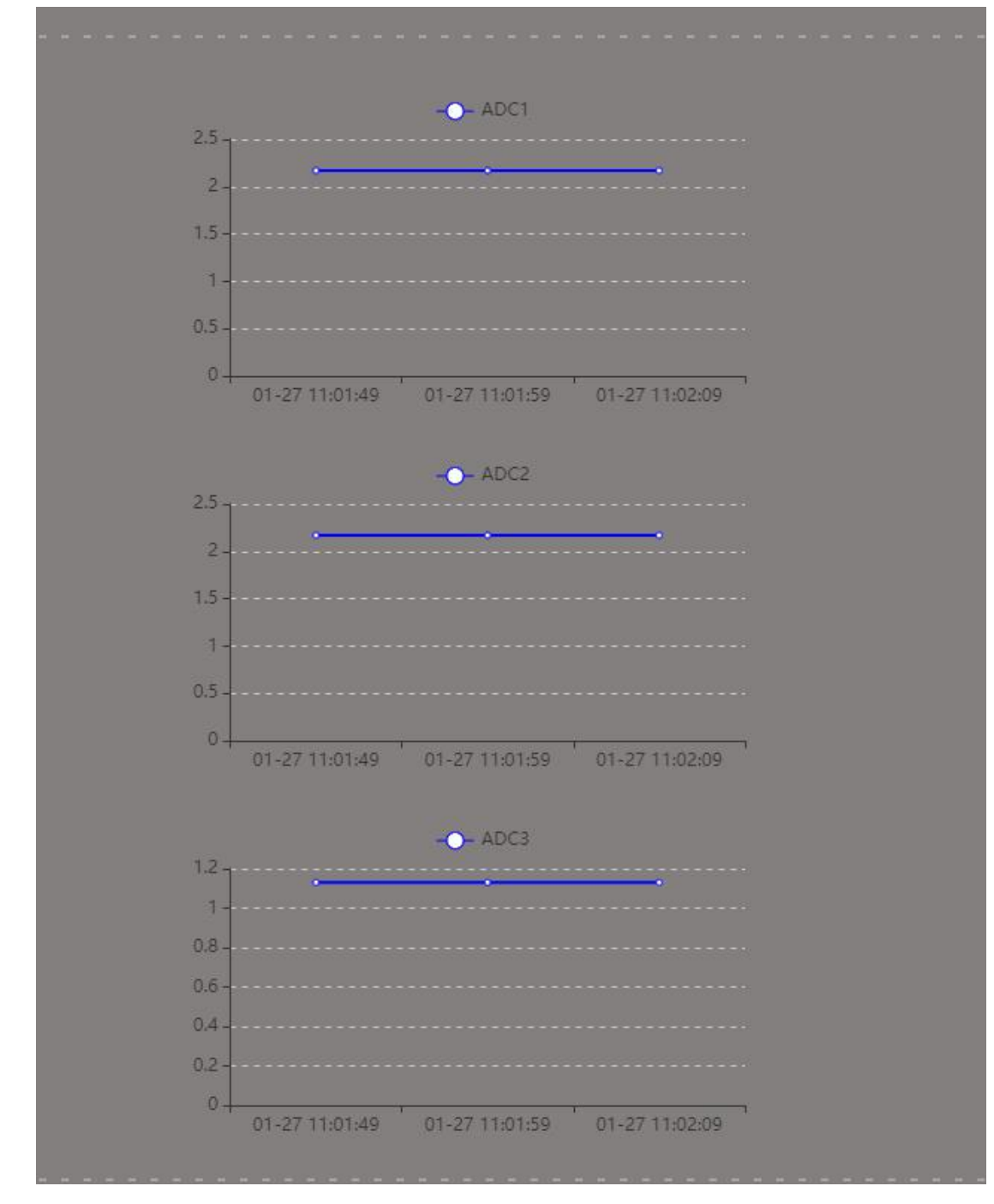

至此完成了所有页面制作。

#### <span id="page-30-0"></span>**4.5.**效果演示

点击保存按钮保存。

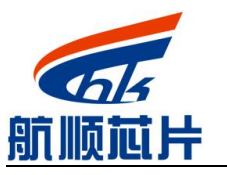

Shenzhen Hangshun Chip Technology Development Co.,Ltd.

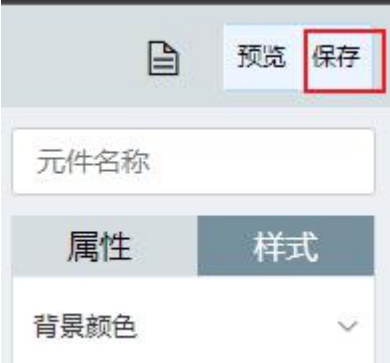

#### 完成以后回到如下页面。

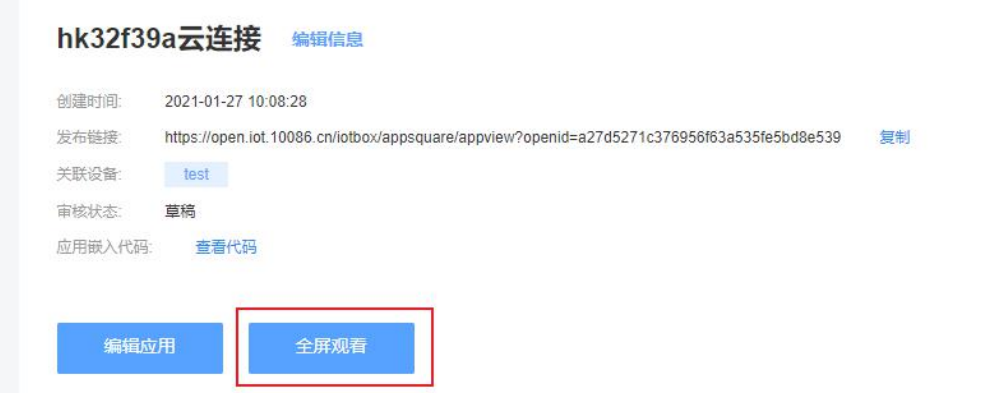

点击全屏观看。

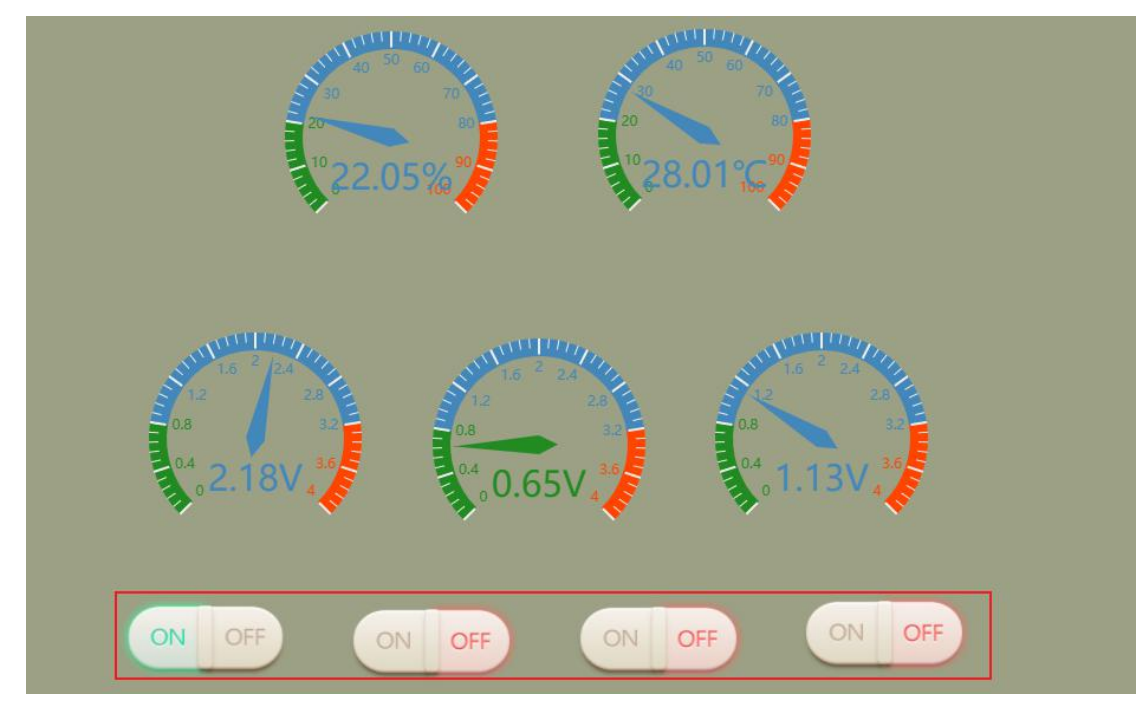

可以看出已经实时同步了板子的 led 灯状态,温湿度信息灯内容。点击开关, 即可控制 板子 led 灯状态。

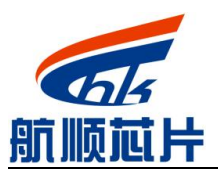

深圳市航顺芯片技术研发有限公司

#### <span id="page-32-0"></span>**4.6.APP**

前面制作的页面可以直接通过 APP 操作,OneNet 提供了专门的 APP(设备云),下载地 址: <https://open.iot.10086.cn/doc/book/device-develop/multpro/sdk-doc-tool/APP.html> 。

## <span id="page-32-1"></span>**5.** 重要提示

在未经深圳市航顺芯片技术研发有限公司同意下不得以任何形式或途径修改本公司产品规 格和数据表中的任何部分以及子部份。深圳市航顺芯片技术研发有限公司在以下方面保留权利: 修改数据单和/或产品、停产任一产品或者终止服务不做通知;建议顾客获取最新版本的相关信 息,在下定订单前进行核实以确保信息的及时性和完整性。所有的产品都依据订单确认时所提供 的销售合同条款出售,条款内容包括保修范围、知识产权和责任范围。

深圳市航顺芯片技术研发有限公司保证在销售期间,产品的性能按照本公司的标准保修。公 司认为有必要维持此项保修,会使用测试和其他质量控制技术。除了政府强制规定外,其他仪器 的测量表没有必要进行特殊测试。

顾客认可本公司的产品的设计、生产的目的不涉及与生命保障相关或者用于其他危险的活动 或者环境的其他系统或产品中。出现故障的产品会导致人身伤亡、财产或环境的损伤(统称高危 活动)。人为在高危活动中使用本公司产品,本公司据此不作保修,并且不对顾客或者第三方负 有责任。

深圳市航顺芯片技术研发有限公司将会提供与现在一样的技术支持、帮助、建议和信息,(全 部包括关于购买的电路板或其他应用程序的设计,开发或调试)。特此声明,对于所有的技术支 持、可销性或针对特定用途,及在支持技术无误下,电路板和其他应用程序可以操作或运行的, 本公司将不作任何有关此类支持技术的担保,并对您在使用这项支持服务不负任何法律责任。

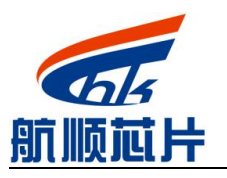

深圳市航顺芯片技术研发有限公司 Shenzhen Hangshun Chip Technology Development Co.,Ltd.

所有版权归深圳市航顺芯片技术研发有限公司 **2015 - 2021**